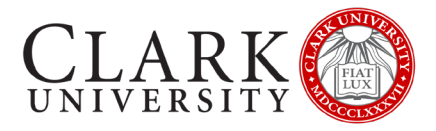

# CONNECT TO CLARK UNIVERSITY WI-FI

## ANDROID PHONES AND TABLETS

**If you need assistance, please contact the Help Desk via email a[t helpdesk@clarku.edu](mailto:helpdesk@clarku.edu) or call 508-793-7745**.

### CONNECT & REGISTER YOUR DEVICE

THIS STEP SHOULD WILL COMPLETED WHEN YOU ARRIVE ON CAMPUS

#### CONNECT TO THE CLARKWIFI NETWORK

- 1. Open Settings
- 2. Select Connections
- 3. Click on Wi-Fi
- 4. Click on **ClarkWiFi**
- 5. Under EAP method, select PEAP
- 6. Enter your Clark account details (full email address, and password) in the Identity and Password fields. Leave Anonymous Identity blank
- 7. Under CA Certificate, select Don't Validate
- 8. If you get an option for Phase 2 Authentication, select MSCHAPV2
- 9. Click Connect

#### REGISTER YOUR DEVICE

- 1. When connected, you will receive a pop-up window with a link to Continue to Device Registration. If you don't receive this window, open a browser and navigate to [https://clarknet.clarku.edu](https://clarknet.clarku.edu/)
- 2. Click on Continue to Device Registration
- 3. Log in with your Clark account
- 4. Enter a nickname for your device that is descriptive
	- a. We recommend the device make and model, and year of registration
- 5. Check the box to state that you have read and agree to the Appropriate Use policy
- 6. Click Register
- 7. Click Ok

#### RESET YOUR WIFI CONNECTION

- 1. Open Settings
- 2. Select Connections
- 3. Click on Wi-Fi
- 4. Turn Wi-Fi off
- 5. Turn Wi-Fi on
- 6. Click on **ClarkWiFi**
- 7. Test your Wi-Fi by navigating to a preferred non-Clark website.

TURN OFF MAC RANDOMIZATION

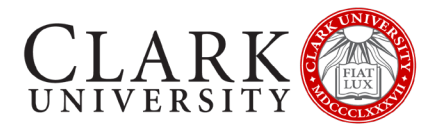

If using a more recent version of Android, your WiFi settings may default to MAC randomization to offer additional security when using a public network.

As ClarkWiFi is a secure network, and your device is registered, MAC randomization is not necessary and will prevent you from connecting.

#### **Google Pixel / Motorola / Other Androids:**

- 1. Open the Settings app
- 2. Select Network and Internet
- 3. Select WiFi
- 4. Connect to the Wireless network
- 5. Tap the gear icon next to the current connection
- 6. Select Advanced
- 7. Select Privacy
- 8. Select "Use device MAC"

#### **Samsung Galaxy:**

- 1. Navigate to "Settings"
- 2. Select "Connections"
- 3. Select "WiFi"
- 4. Select "the Wireless Network you wish to connect to"
- 5. Tap the gear shaped icon next to the network you connected to
- 6. Select "Advanced"
- 7. On the next screen there is a menu labeled "MAC Address Type".
- 8. Tap on "MAC Address Type"
- 9. Select "Use Phone/Device MAC"